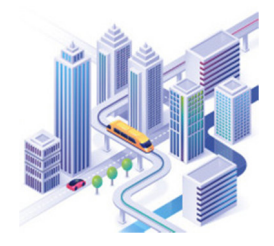

**Всеукраїнська науково–практична конференція «Просторове планування для майбутнього України»** 

*https://nupp.edu.ua/event/naukovo-praktichna-vseukrainska-konferentsiya-perspektivi.html*

**УДК 625.7:004.67** 

# **АНАЛІЗ ТЕРИТОРІЇ ШИШАЦЬКОЇ ГРОМАДИ ЗА СПРИЯТЛИВІСТЮ ДЛЯ БУДІВНИЦТВА**  ДЯДЮРА Сергій<sup>1</sup>, ТКАЧЕНКО Ірина<sup>2</sup>

**Ключові слова** 

#### **Анотація**

Аналіз території, QGIS, Ухил, Шишацька громада

Якісна інформація про рельєф є одним із основних джерел даних, що дає можливість проводити змістовний аналіз терторій. В результаті проведеного аналізу ми бачимо, що більша частина Шишацької громади придатна для будівництва (це 84% всієї території), пораховано співвідношення придатних територій до малопридатних та не придатних

Цифрова модель рельєфу є основою для виконання широкого спектру аналітичних задач – екологічних (міграція забруднень в ґрунті, аналіз зон підтоплення, зон ерозії, тощо), містобудівних (придатність території для будівництва), сільськогосподарських (вітрове навантаження на територію, пошук місць для розташування лісосмуг, тощо), соціальних (якість та доступність ландшафту) та інших.

Можна із впевненістю сказати, якісна інформація про рельєф є одним із основних джерел даних, що дає можливість проводити змістовний аналіз територій. Методика виконання аналізу наведена нижче.

- 1. Ми завантажуємо межі Шишацької громади растр рельєфу за допомогою плагіну SRTM-Downloader.
- 2. Потім побудуємо растр ухилів (карту ухилів) інструмент Slope.
- 3. Отримаємо растр ухилів, використовуючи інструмент отримання інформації можемо отримати інформацію про ухил в будь-якій точці растру.
- 4. Класифікація растру за ухилами, використаємо перекласифікацію за таблицею (Reclassify by table). В цій таблиці: мінімум, максимум – це значення перекласифікації, зокрема ми обрали мінімум – включно, максимум ні. Значення – це група (1- сприятливий ухил для будівництва; 2 – мало сприятливий ухил для будівництва, 3 – несприятливий ухил для будівництва). Використовуючи інструмент інформації можемо перевірити що цей растр має значення 1, 2 або 3.
- 5. Обрізка класифікованого растру в межах населеного пункту використовуючи інструмент Clip raster by Mask Layer (вирізати растр за шаром маски).
- 6. Візуалізація класифікованого растру ухилів. Змінимо символіку шару.

<sup>&</sup>lt;sup>1</sup> Національний університет «Полтавська політехніка імені Юрія Кондратюка», магістрант ORCID: 0009-0004-7350-9032, e-mail: poltava98g@gmail.com

<sup>&</sup>lt;sup>2</sup> Національний університет «Полтавська політехніка імені Юрія Кондратюка», доцент кафедри автомобільних доріг, геодезії та землеустрою, к.т.н., ORCID: 0000-0002-6605-5923 , e-mail: ab.Tkachenko\_IV@nupp.edu.ua

- 7. Отримання інформацію про площі територій з растру (Raster layer unique values report). Отримаємо посилання, відкривши яке можемо переглянути площу.
- 8. Отримання статистики по растру, використаємо функцію Zonal Histogram. В таблиці атрибутів створеного файлу можна подивитися площу придатних (Histo1), малопридатних (Нisto2) та непридатних (Histo3) територій для будівництва за ухилом. Ці статистичні дані можемо візуалізувати у вигляді діаграми. Скопіюємо налаштування стилів з шару Межа населеного пункту. Перейдемо до властивостей шару Output zones, вкладки Діаграми.
- 9. Готуємо аркуш до друку. На креслення виносимо карту, умовні позначення, масштаб, напрямок на північ (рис.1).

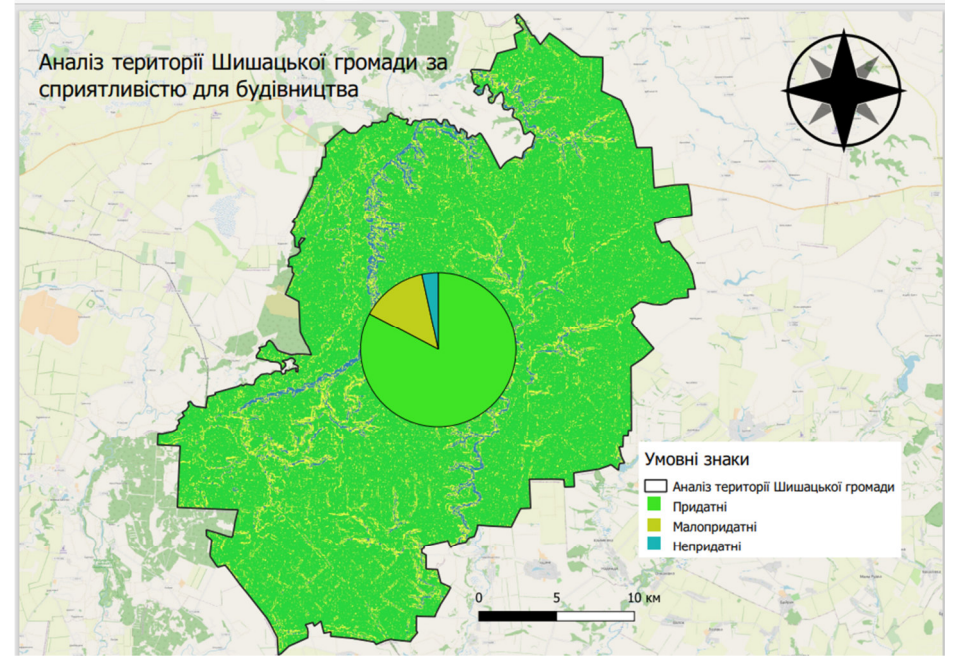

Рисунок 1 – Аналіз території Шишацької громади за сприятливістю для будівництва

**Висновок.** По нашим розрахункам ми бачимо, що більша частина Шишацької громади придатна для будівництва (це приблизно 84% всієї території) На рисунку 1 показано співвідношення придатних територій до малопридатних та не придатних.

### **Література**

- [1] Навчальні матеріали по QGIS. [Електронний ресурс] Режим доступу: https://qgis.org/ru/site/about/index.html
- [2] Earthdata. [Електронний ресурс] Режим доступу: https://www.earthdata.nasa

## **SHISHATSKY COMMUNITY TERRITORY ANALYSIS FOR CONSTRUCTION SUITABILITY**

### **DIADIURA Serhii, TKACHENKO Iryna**

**Abstract.** Qualitative information about the terrain is one of the main sources of data, which makes it possible to carry out meaningful analysis of territories. As a result of the analysis, we can see that most of the Shishatsky community is suitable for construction (this is 84% of the entire territory), the ratio of suitable to not very unsuitable and unsuitable areas has been calculated.

**Keywords:** Territory analysis, QGIS, slope, Shishatsky community.